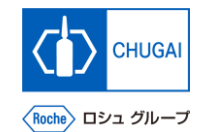

## myBuy **MYB\_UM\_S005 RFx ガイダンス クイックガイド**

中外製薬株式会社 購買部

ver1.0

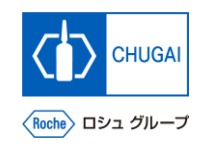

# **GEP Business Networkのログイン**

◼ **[https://businessnetwork.gep.com](https://businessnetwork.gep.com/) か らGEP Business Networkにログインし ます** ※URLはブックマーク推奨

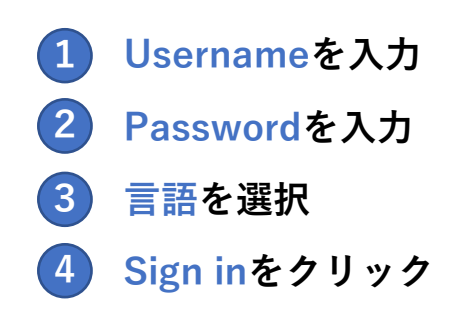

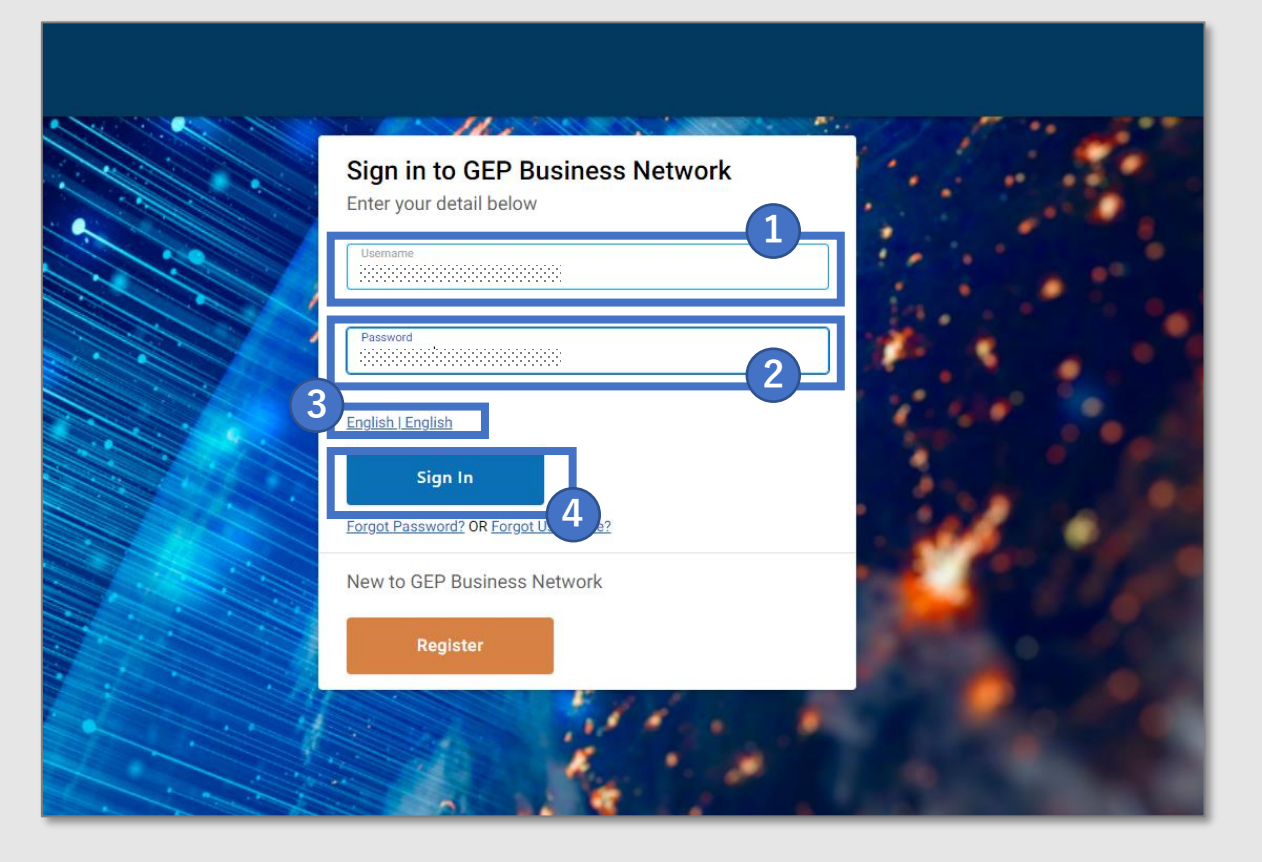

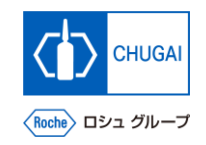

# **myBuy GEP SMARTへのアクセス**

◼ **GEP Business Network上でRocheを選 択し、myBuy GEP SMARTにアクセス します**

- **Roche(中外製薬)のクライアントページにア クセスできます サプライヤプロファイルを確認/編集できます**
- **RFx等の関連ドキュメントにアクセスできます**
- **参照リンクやドキュメントが確認できます**
- **マイタスクでアクションが必要なドキュメント を確認できます**

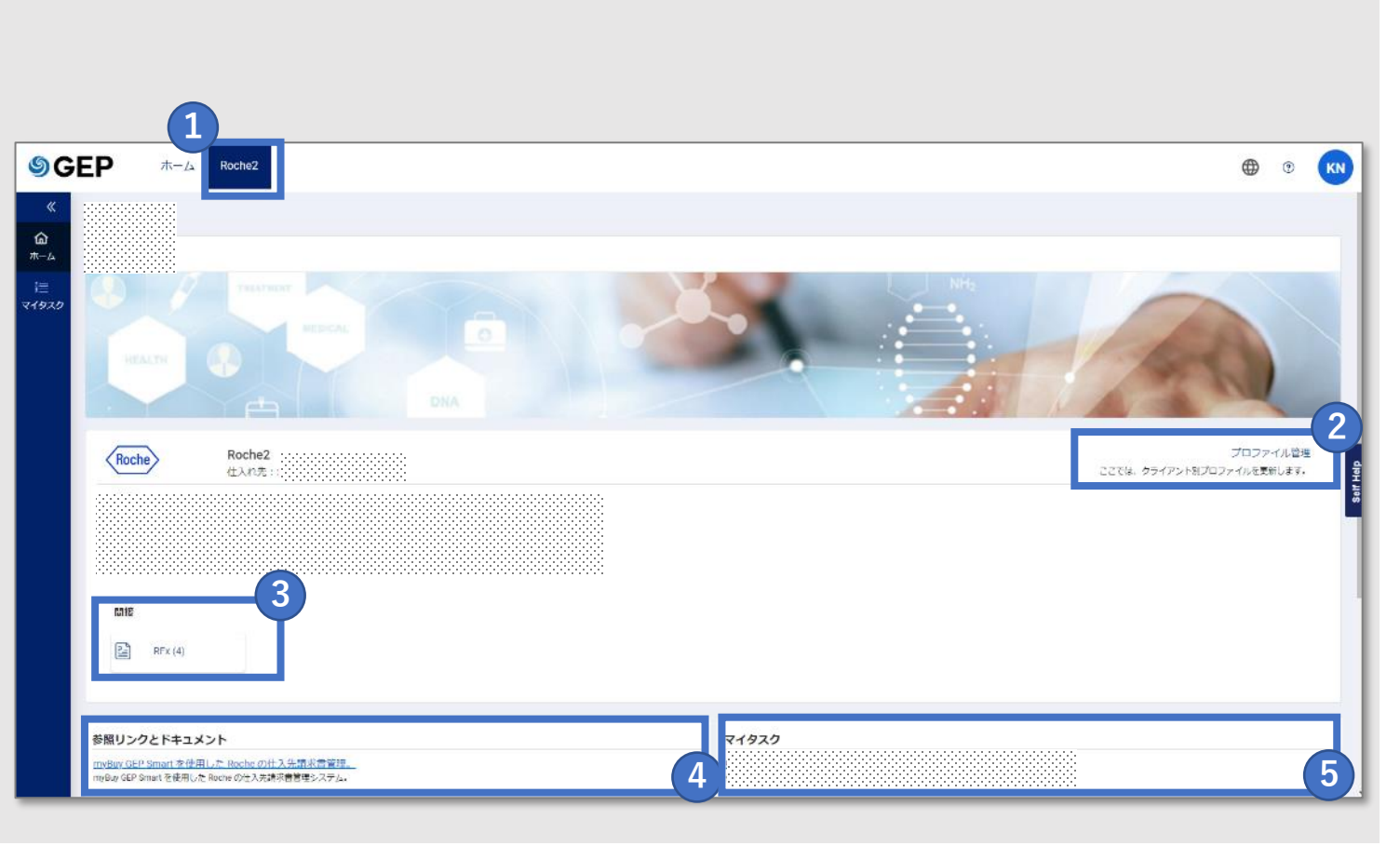

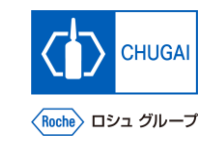

# **RFxへのアクセス**

◼ **サプライヤとしてRFxイベントにアクセ スする方法として基本的に3つの方法が あります:**

**【マイタスクからアクセス 】**

- **① マイタスクをクリック 1**
- **ドキュメント名をクリック 2**

**【ソーシングタブからアクセス 】 ① ソーシングタブをクリック ② イベント名をクリック 345**

**【受信メールのリンクからアクセス 】**

**① RFxイベントの招待メール記載のリンクをク リック**

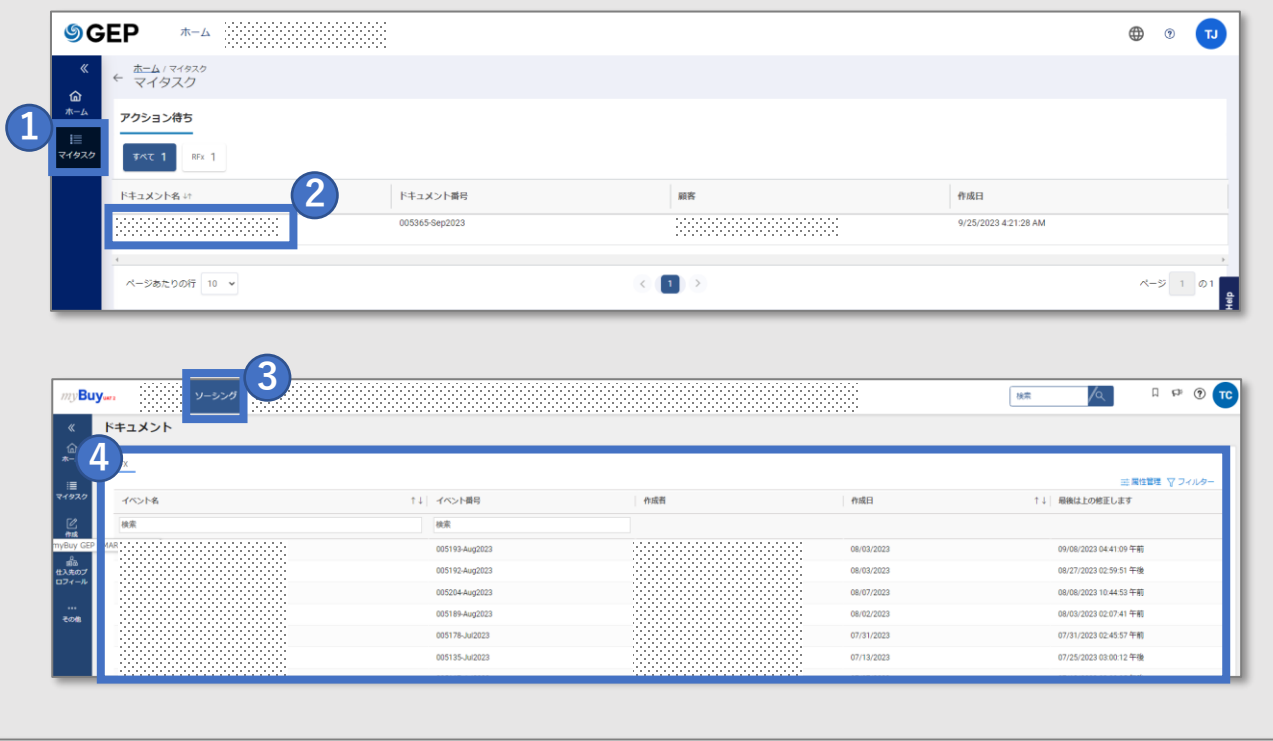

#### **Billion Second 様**、

あなたには以下の調達イベントへの参加をお願いしています薬薬薬薬薬薬薬

イベント開始日時: 2023/09/30 12:00:00 午前 Tokyo Standard Time

**5**

ここをクリック訓達イベントにアクセスするには。

上記の Eventのタイムゾーンは Tokvo Standard Time であることに注意してください。イベントを見逃さないように、正しい時刻にログインしていることを確認してください。

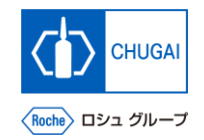

<mark>■ *my*Buy</mark> ガイドラインの承諾

■ ガイドラインを確認後、承諾します

 **チェックボックスをクリックし、全てのガイド 1 ラインを承認**

 **確認後、ガイドラインを受け入れるをクリック** 

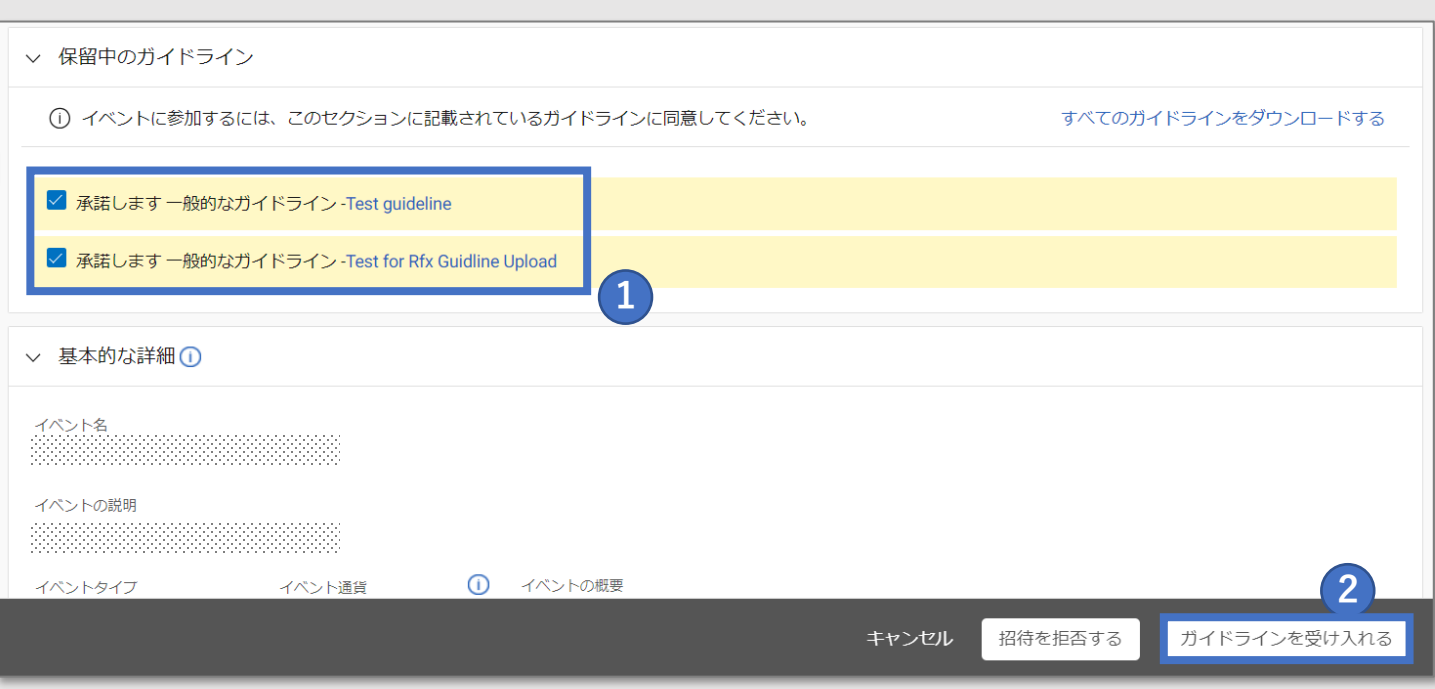

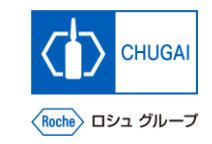

# <mark>■*my*Buy</mark> 参加意思の表明

◼ **RFxイベントへの参加には、参加意思表 明が必要です**

- **① 左下の私の組織はこのイベントに参加したい の チェックボックスをクリック**
- **② 参加を確認するをクリック** ※上記手順を行った後、中外製薬のソーシング担当者にRFxイベ ントへの参加意思表明が送信されます
- **③ ポップアップが表示され、OKをクリック** 1<br>
1<br>
2<br>
3<br>
3<br>
4<br>
4<br>
4
	- ※参加が正常に登録されたことを通知するものです
	- **④ RFxのステータスが参加が確認されましたに変**

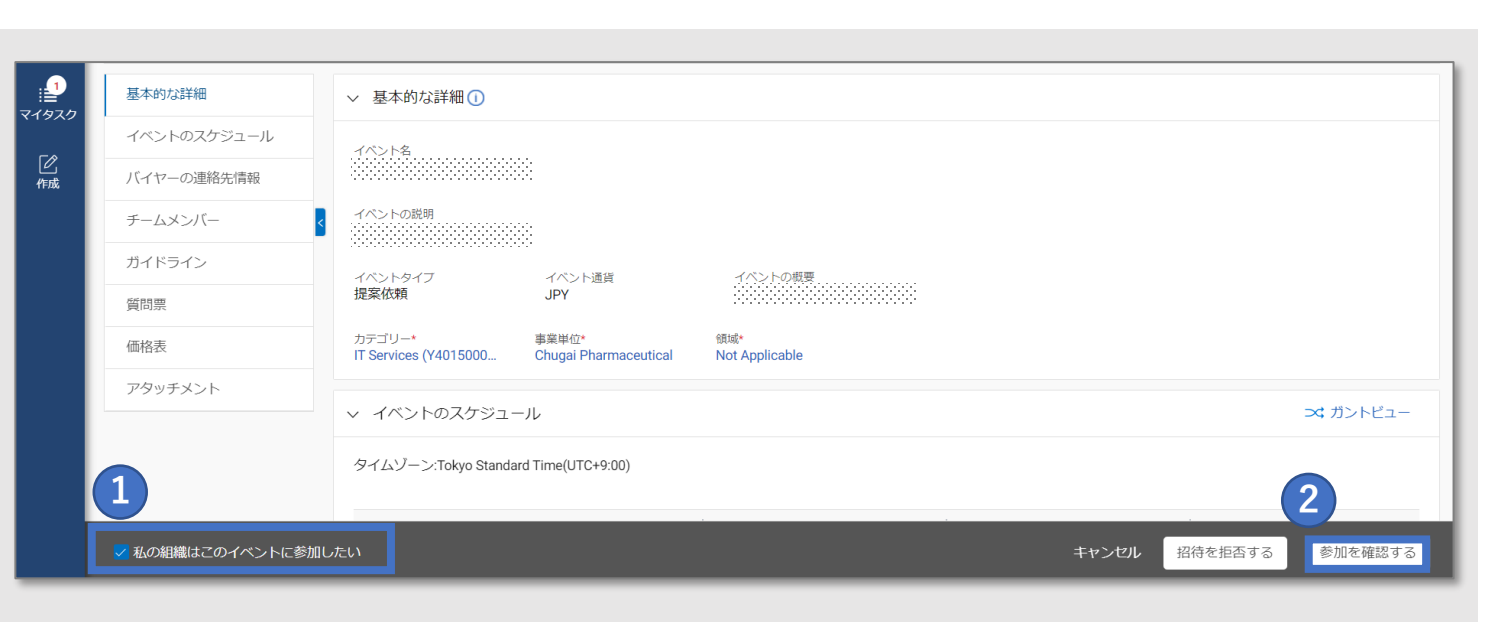

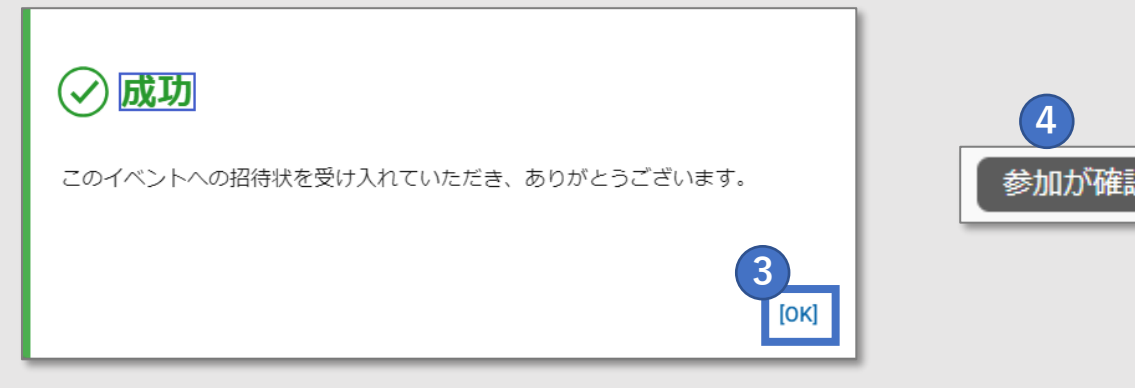

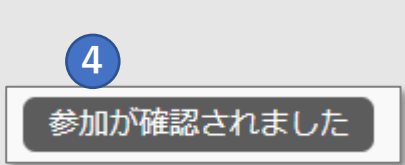

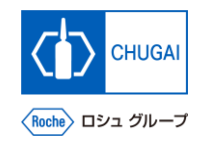

# **RFxイベントに参加しない場合**

◼ **RFxイベントへの参加を希望しない場合、 招待を拒否することができます**

### **重要事項**

- ◼ **一度拒否をすると弊社ソーシング担当者 が再度招待しない限り、イベントに参加 することができなくなります**
- **招待を拒否するをクリック**
- **確認のポップアップではいをクリック**
- **ドロップダウンから適切な理由を選択** ※コメント欄に理由をテキスト入力することができます
- **他の添付資料をアップロードする際は、 <u></u>**
- **完了をクリック**
- **ポップアップが表示される為、OKをクリック**

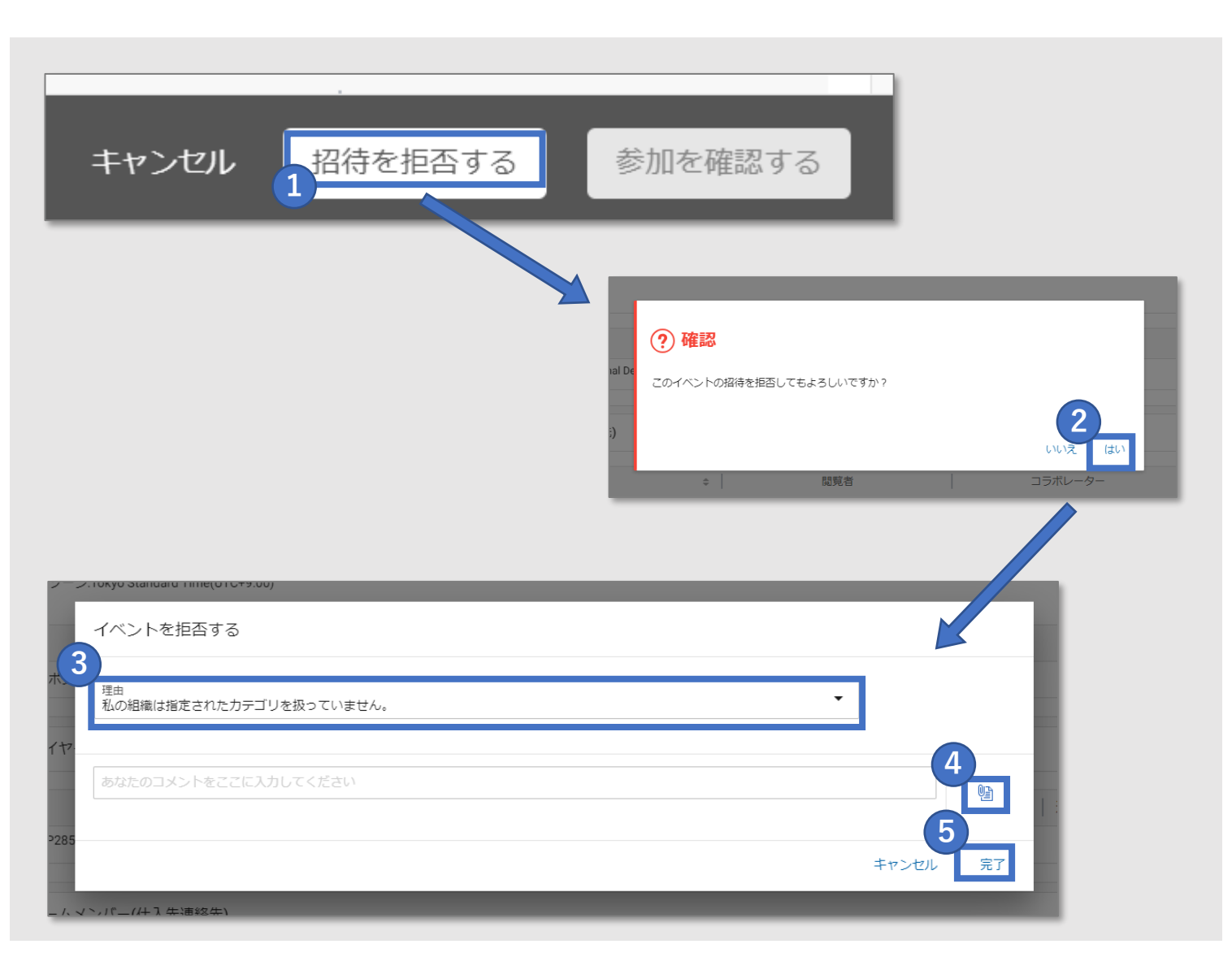

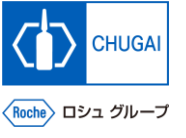

## <mark>| $my$ Buy</mark> RFx情報の確認:基本的な詳細

- **基本的な詳細では、以下が表示されます** 
	- ➢ **イベント名**
	- ➢ **イベントの説明**
	- ➢ **イベントタイプ(提案依頼など)**
	- ➢ **イベント通貨**
	- ➢ **イベントの概要**
	- ➢ **カテゴリー**
	- ➢ **事業単位**
	- ➢ **領域**
- **① イベント通貨は中外製薬のソーシング担当者に 1 よって設定するため、通貨を変更することはで きません**
- **② 領域は、システムの構成上Not Applicableと 表示されます 2**

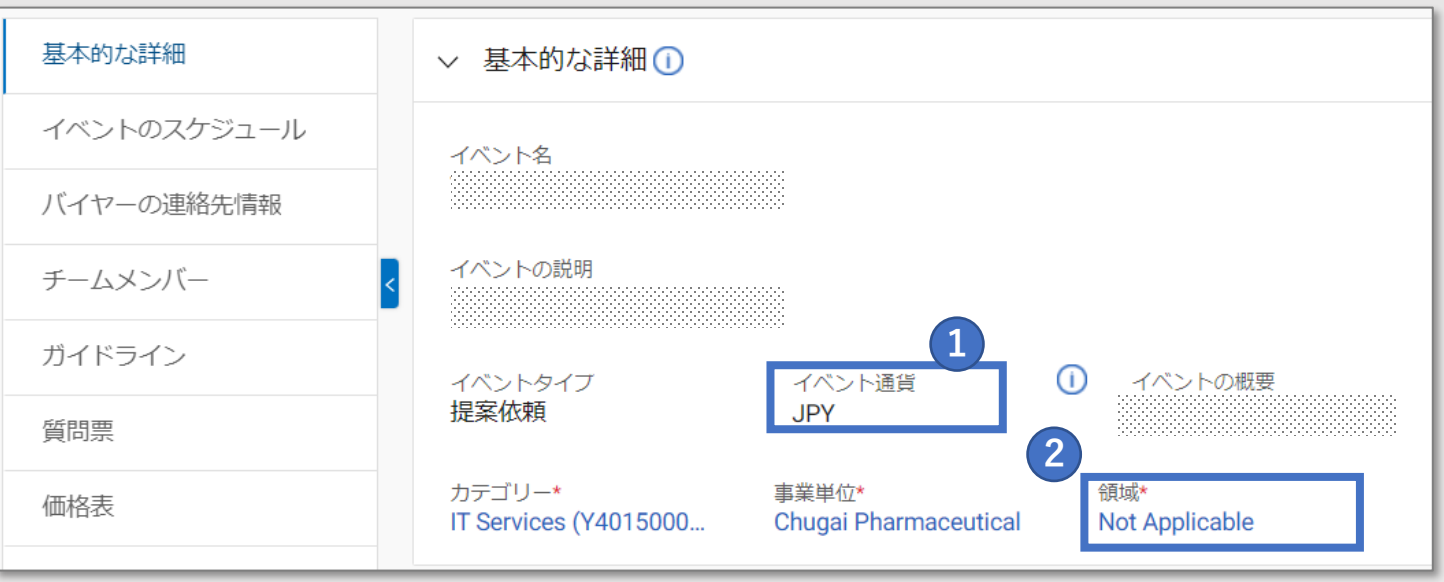

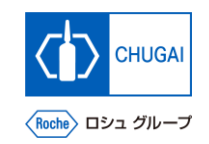

## <mark>| $my$ Buy</mark> RFx情報の確認: イベントのスケジュール

- ◼ **イベントのスケジュールでは、中外製薬 のソーシング担当者によって設定された レスポンスタイムライン(RFxに対する 回答期限)が表示されます** ※RFxページ右上の時間表示項目で、RFx イベントの終了日時を確認することもで きます
- **レスポンスタイムラインは過ぎた場合、 回答提出できなくなりますので、確実に 遵守頂くよう、お願い致します**
- **① タイムゾーン: 1 myBuy上で設定されたタイムゾーン**
- **② 名: タイムライン名称 2**
- **③ 開始日時: タイムラインの開始日時 3**
- **④ 終了日と時間: タイムラインの終了日時 4**
- **⑤ 期間: 回答期限までの残日数・時間 5**

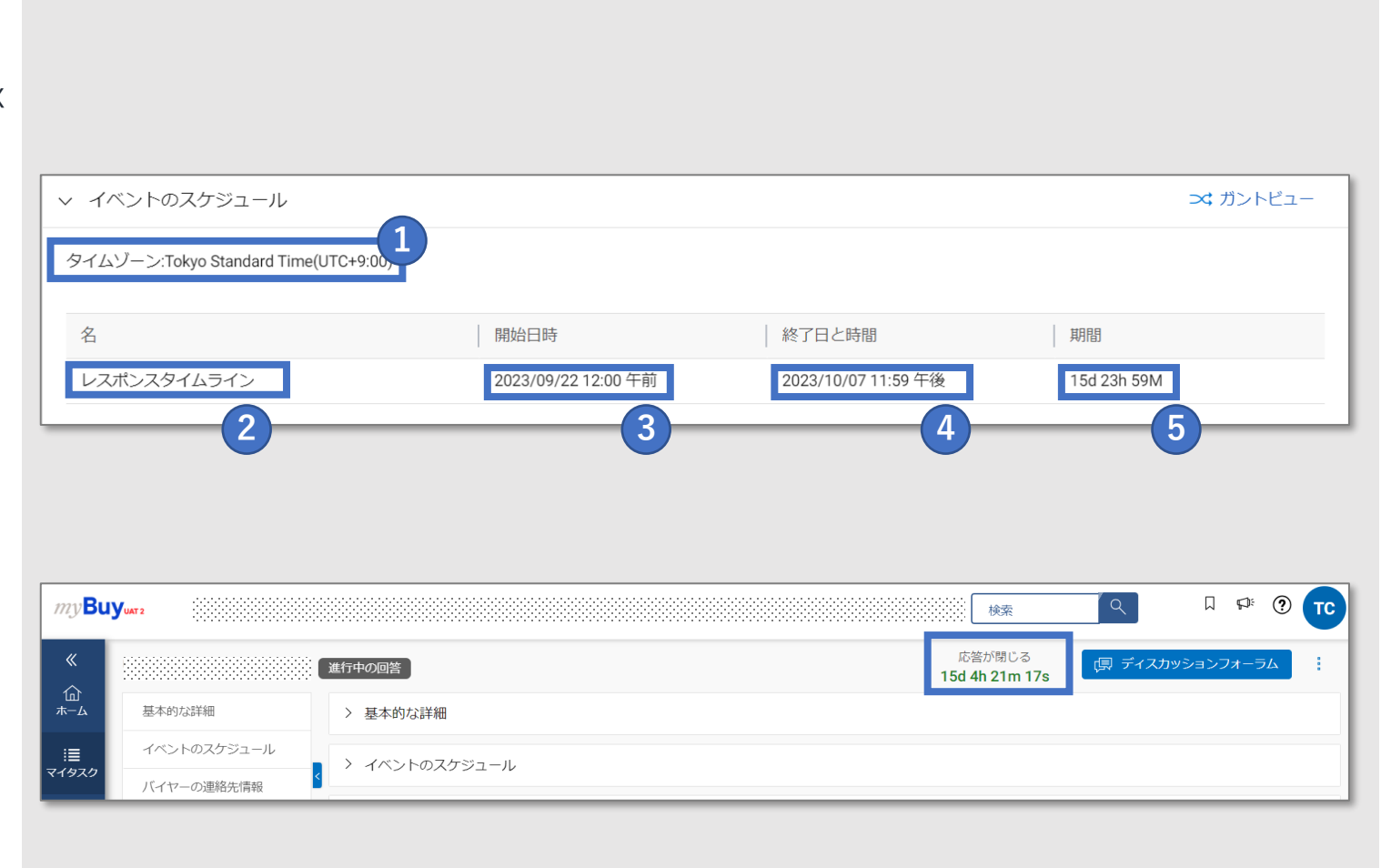

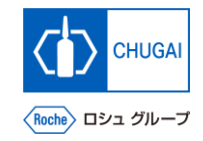

# **KEX情報の確認:バイヤーの連絡先情報の確認方法**

◼ **この項目では中外製薬のソーシング担当者の連絡先を確認することができます**

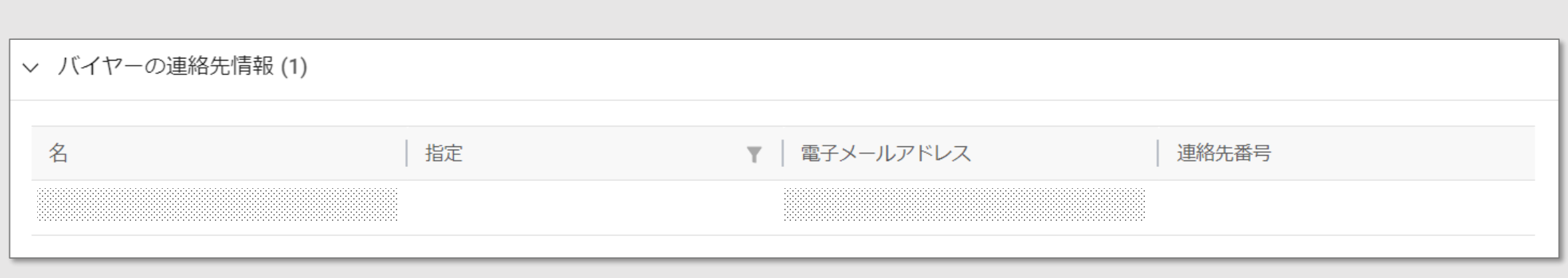

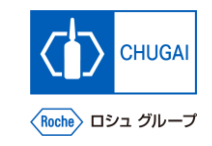

# **MyBuy 質問票:回答方法**

- ◼ **質問票では、様々な回答形式の質問に対 して回答いただきます**
- ◼ **\*記載の質問は回答必須の質問です**

### **【質問票へのアクセス 】**

- **① 該当するアンケート名をクリック**
- **② もしくは、右側の マークをクリック** ■ 該当するアンケート名をク<br>■ もしくは、右側の ♪ マー<br>■答形式】<br>> 資料添付による回答<br>> テキスト+添付資料 による<br>> テキスト+添付資料 による<br>> デ ロップダウンによる回答<br>→ ド ロップダウンによる回答<br>→ チェックボックスによる回答

### **【回答形式】**

- ➢ **資料添付による回答**
- ➢ **テキストによる回答**
- ➢ **テキスト+添付資料による回答**
- ➢ **ドロップダウンによる回答**
- ➢ **チェックボックスによる回答**
- 

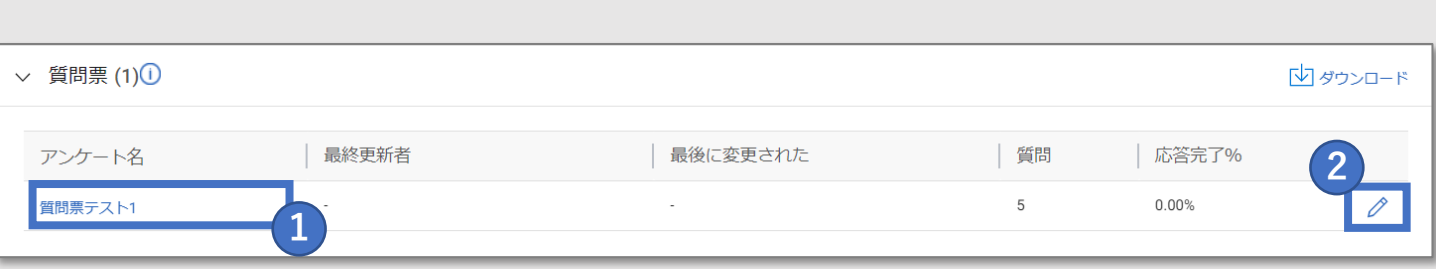

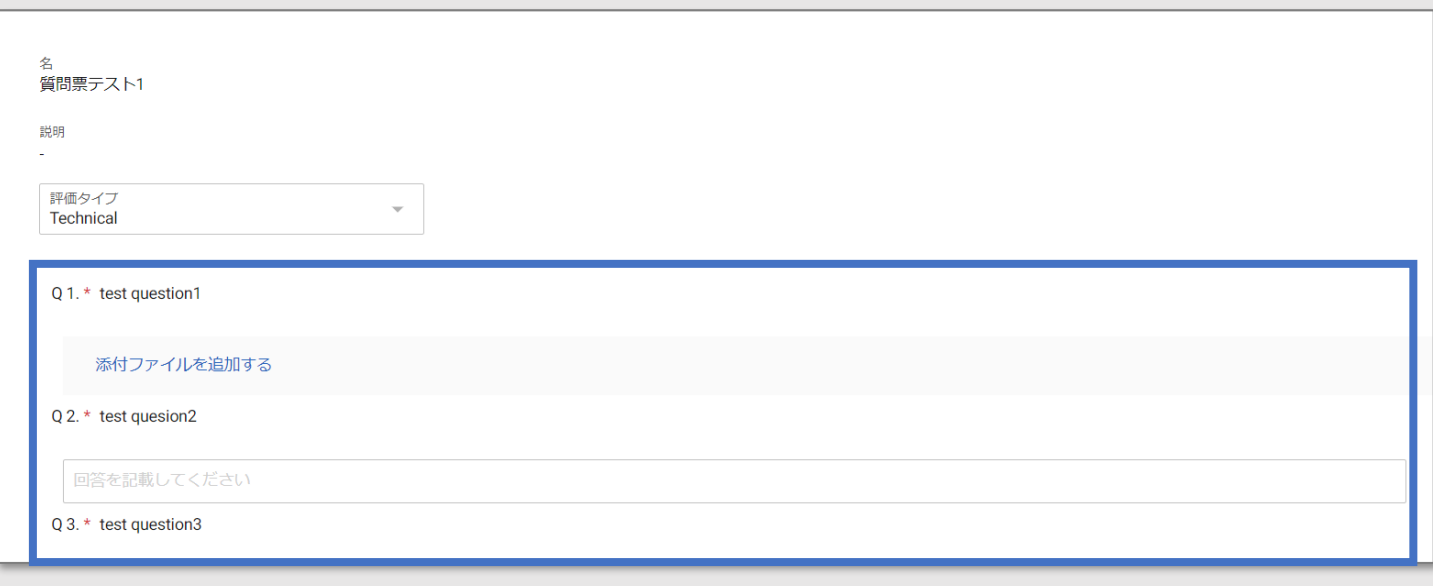

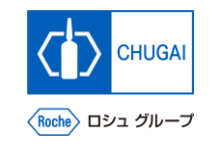

## <mark>|  $my$ Buy</mark> 価格表:見積回答・提出

**■ 価格表に見積提出意向と金額を入力し、 見積回答を提出します**

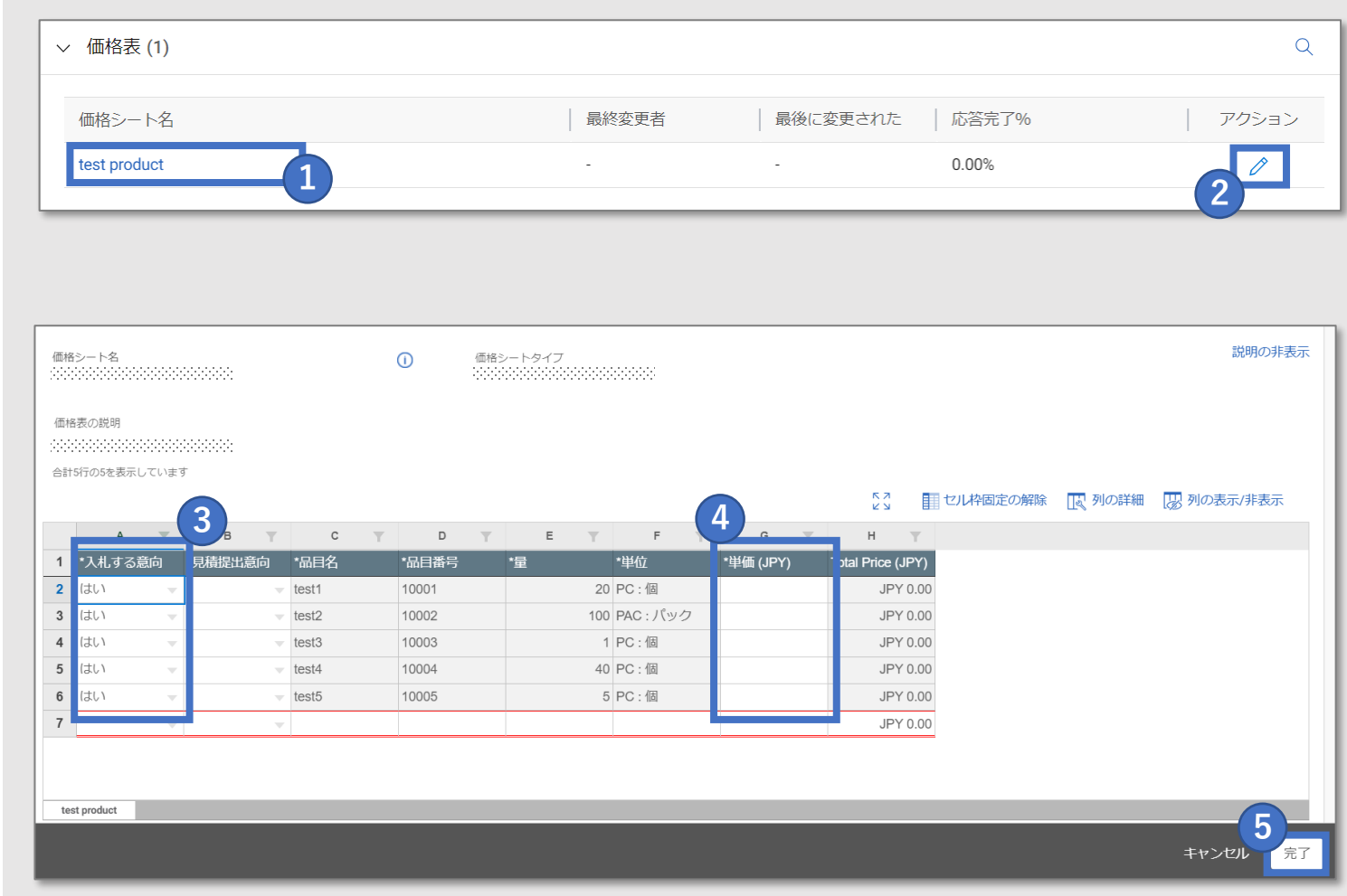

## **【価格表へのアクセス】**

- **価格シートをクリック**
- **もしくは、右側の アイコンをクリック**

### **【見積回答】**

- **各品目の見積提出意向をYes/Noで選択**
- **YESを選択した品目の単価を記入**

**【見積回答の提出】**

 **全項目の入力確認後、完了をクリック** 

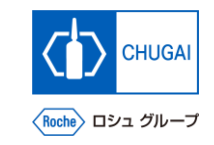

# **MyBuy 資料の確認と添付**

- ◼ **中外製薬のソーシング担当者が追加した 添付資料とサポート資料が表示されます** ※中外製薬のソーシング担当者が追加し た添付資料はBuyerタブに表示されます
- **貴社添付資料(見積書や提案書)を追加 することができます** ※追加した添付資料はSupplierタブに表 示されます
- **① ソーシング担当者が添付した資料は添付ファイ ル名をクリック** <mark>1</mark> ソーシング担当者が添付し<br>ル名をクリック<br>2 添付資料欄にファイルをド<br>3 貴社が添付した資料が表示
- **② 添付資料欄にファイルをドラッグ&ドロップ**
- 

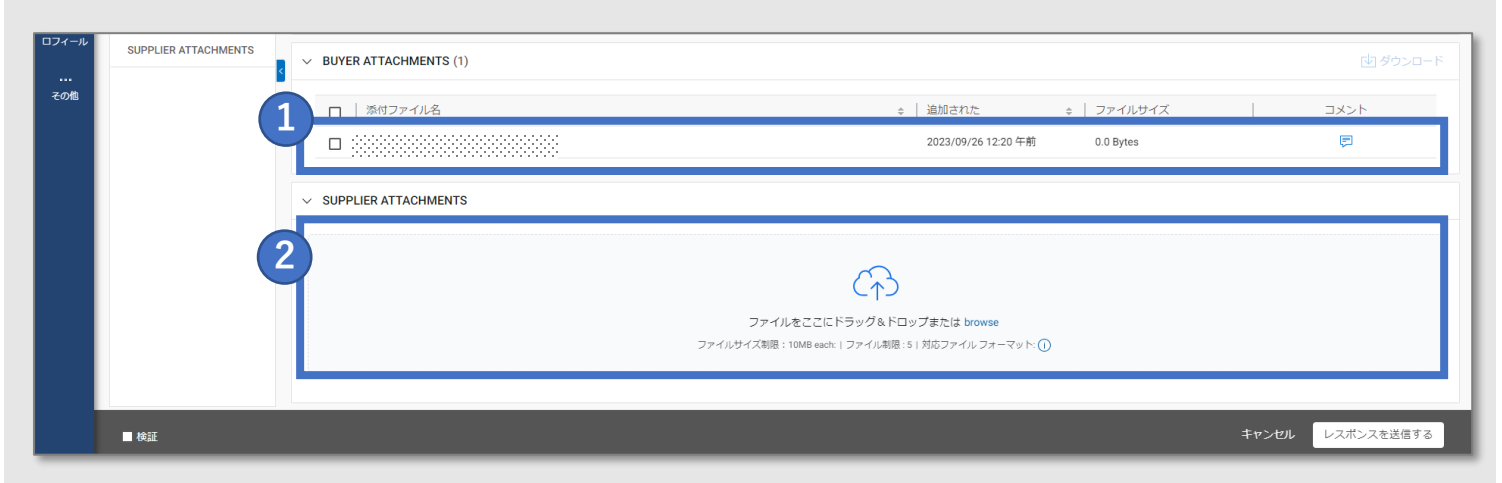

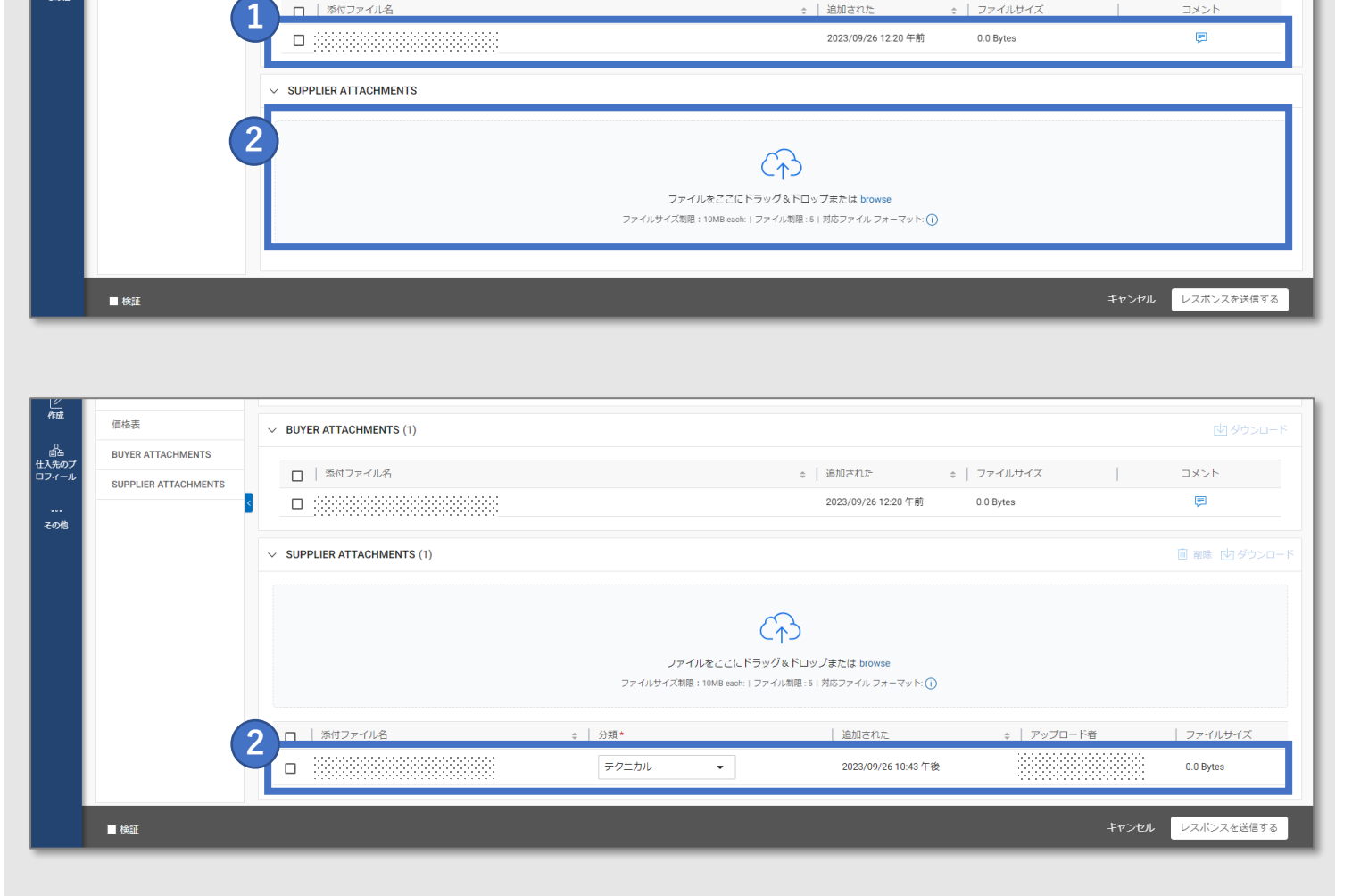

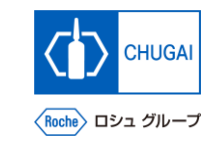

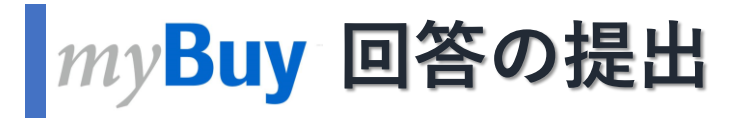

**■ RFxの詳細を確認し、質問票やプライス シートに回答した後、提出します**

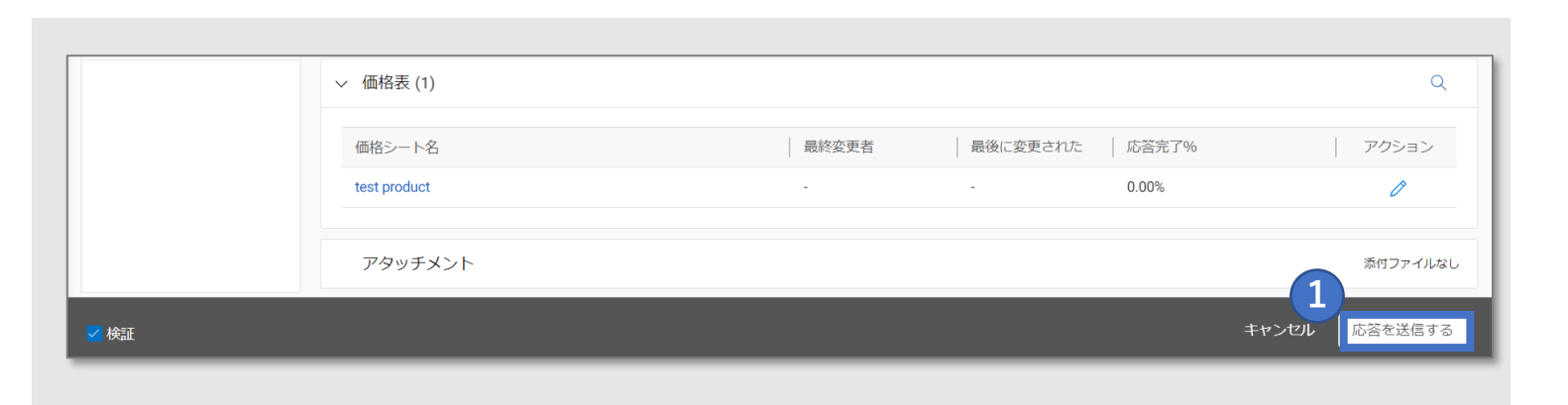

#### **応答を送信するをクリック**

- **はいをクリック**
- **OKをクリック**
- **提出すると、イベントステータスが応答が提出 されましたに変わります**

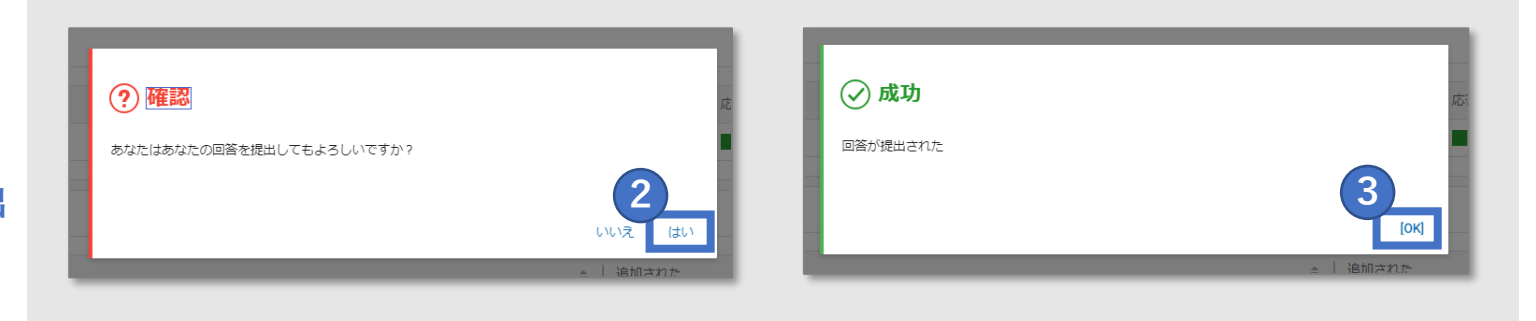

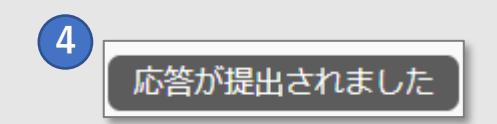

# 創造で、想像を超える。

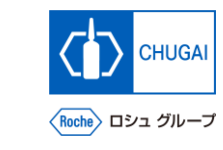

# **MyBuy 文書情報**

#### 基本情報

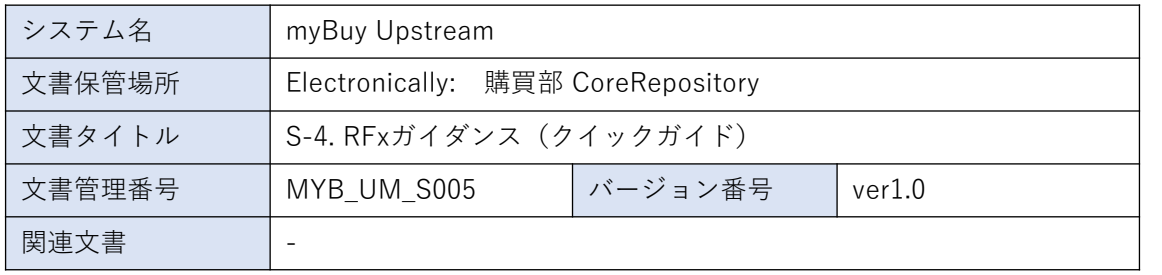

### 作成者署名

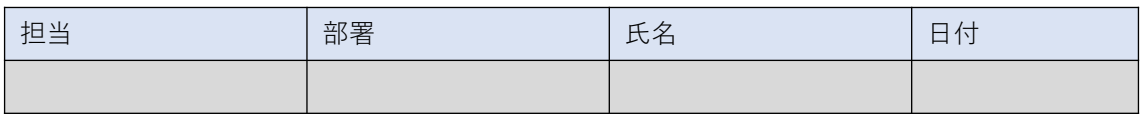

### レビュー者署名

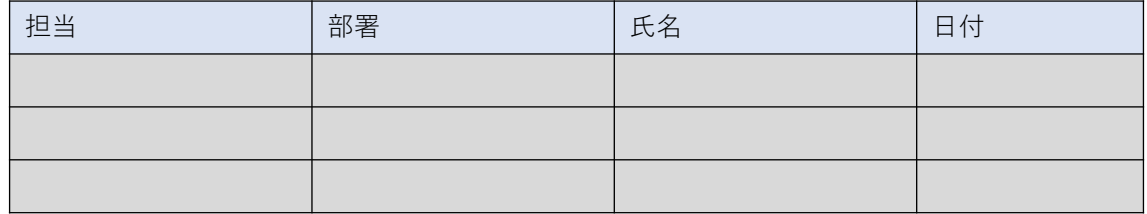

### 承認者署名

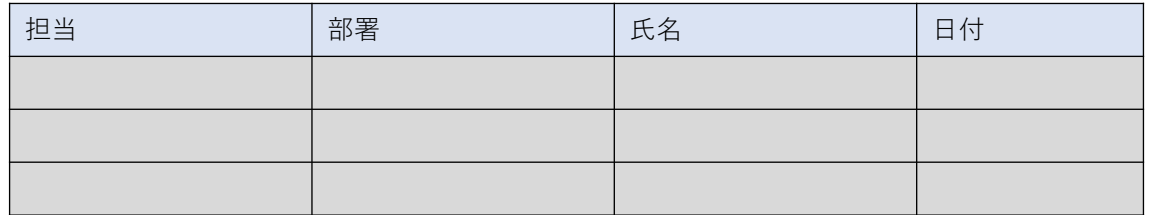

#### 改訂履歴

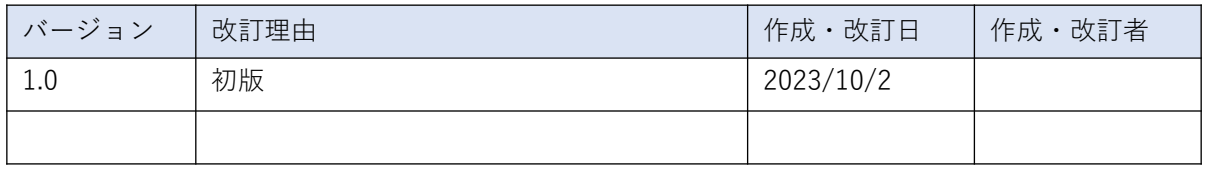